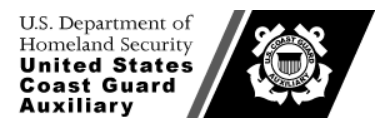

Information Technology Group U.S. Coast Guard Auxiliary

19 April 2011

# **TECHNICAL MEMORANDUM**

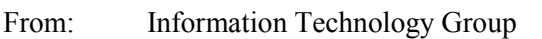

To: All USCG Auxiliary CS Officers

Subj: REQUIREMENT FOR UNIT WEBSITE UPDATES: SEARCH, NATIONAL THREAT LEVEL ADVISORY AND MARSEC PANELS

Ref:

## **Background**

The Department of Homeland Security (DHS) has implemented a new National Threat Advisory System that includes a new badge for websites that is automatically updated as the threat level changes. Government agencies that display the old badge on websites, including U.S. Coast Guard Auxiliary units, are required to replace the old badge with the new, and update the associated links, buy the end of April, 2011. See Figures 1 and 2 for the obsolete and new badges, respectively.

National Threat Advisory: **ELEVATED** <u> The Common Second Common Second Common Second Common Second Common Second Common Second Common Second Common Second</u>

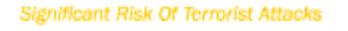

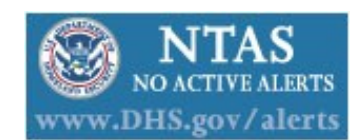

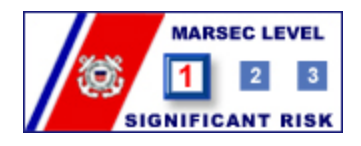

Figure 1: Obsolete NTAS Badge Figure 2: New NTAS Badge Figure 3: MARSEC Badge

In addition, there is a new link for the MARSEC badge image (Figure 3) to assure that it updates as the MARSEC level changes. Finally, the Auxiliary is using a new search provider. Code for the old search provider must be removed from unit websites, with the new search code dropped in its place.

## Action Required

Unit webmasters at the flotilla, division, and district levels must assure that their websites have been changed to meet the end-of-April deadline. This applies to conventional websites only. WOW websites update automatically.

### Code Changes

(1) Websites Not Based Upon a National Template

If your unit is *not* based upon one of the National HTML, XML, or DWT templates, you will need to locate the HTML code invoking the above features (NTAS, MARSEC, and/or Search), and replace it with new code, as shown below.

### (a) NTAS

**<http://www.dhs.gov/xlibrary/graphics/ntas/dhs-ntas-badge-small.jpg>**

TECHNICAL MEMORANDUM: Requirement For Unit Website Updates: Search, National Threat Level Advisory and MARSEC Panels

You should be able to drop the above anchor directly in place of the previous anchor that invoked the old image. Note that to be consistent with your current layout, you may need to slightly resize the image using width and height attributes inside the img tag.

(b) MARSEC

```
<div><script type="text/javascript" 
src="http://www.uscg.mil/safetylevels/levels.js"></script></div>
```
(c) Search

Your existing search panel will consist of a form, enclosed by <form>...</form> tags. Strip out the entire contents of the form, including the form tags, and replace it with everything below *except* the yellow highlighted code:

```
<div id="searchnav">
<form method="get" action="http://search.usa.gov/search">
<div>
    <input type="hidden" name="affiliate" value="cgaux" />
    <label for="query-field">
         <span class="search_term">Enter Search Term(s):</span>
    </label>
    <input type="text" name="query" id="query-field" 
    class="usagov-search-autocomplete ui-autocomplete-input ui-corner-all"/>
    <input class="field_padding" type="submit" value="Search" />
</div>
</form>
</div> <!—Ends searchnav -->
```
The additional highlighted code is necessary if this search panel is dropped into the left menu system of one of the standard templates (see below) so that appropriate CSS styling is applied to the "searchnav" block. If you need to apply styling of your own in a non-template website, use the additional code, but change the id to "my\_searchnav" and write the appropriate CSS for this id as required.

### (3) Websites Based Upon a National Template

For any of the national templates (HTML, XML, and DWT) you will have to make code changes on every page where the search and security panels exist. Fortunately, you need only replace existing code with a single statement, shown here:

```
<div><script type="text/javascript" 
src="http://www.cgaux.org/_includes/units_uscgaux_SideNav_NonDeptLinks.js">
</script></div>
```
The referenced JavaScript (js) from the National website invokes search, NTAS, and MARSEC panels preformatted to fit in the standard templates' left menu systems.

Where you will have difficulty is that the old code needs to be *surgically* removed from the existing HTML, leaving tags intact above and below it (typically), and then the new code has to be judiciously positioned in a nearby, but not necessarily identical, location as the old. This is because (1) the original templates structured the left menu code somewhat awkwardly, and (2) many unit webmasters inevitably have modified the left menu code as well from its original state.

We shall give one example, based upon the 2010 HTML template, to show you how to proceed. Note that each website implementation may vary from this ideal. The code snippet below represents *only* the code between the <br/>body> tag and the end of the left menu system.

Example: HTML Template Surgery. Your code should be structurally similar.

```
<body>
<script src="http://www.cgaux.org/_includes/unit_uscgaux_TopBanner.js" 
type="text/javascript"></script>
<script type="text/javascript">drawTop();</script>
<!--BEGIN Side Nav -->
<div id="sectnav">
<!-- This Logo Picture can be changed to you Logo picture if desired, size should not 
be larger than 150 \times 150.-->
<div style="margin: 1px auto; width: 150px;"><img 
src="http://www.cgaux.org/_images/AUXWeb_M_icon.png" alt="U.S. Coast Guard Auxiliary 
National Web Site" height="50" width="150"></img></div>
\langle u1 \rangle<li class="center"><b><a title="USCGAUX Home" target=" self" href="index.html">Enter
Unit Home</a></b></li>
<li><a title="Your First Menu" target="_self" href="unit_home1.html">Enter Your Link 
Name</ <> <math>\frac{2}{3}</math>... (more menu items as list items)
<li><a title=" Your Last Menu " target="_self" href="enter link page.html">Enter Your 
Link Name</a></li>
...
<!-- Do NOT edit below this line - Security and Google search are to remain -->
```
Below are the Search and Security panels to be removed. Do NOT place the replacement code here. It must go *outside* the closing  $\langle \text{ul} \rangle$  below. Remove all strike out code.

```
<li class="header">Security Levels</li>
<li class="center"><a href="http://www.dhs.gov/dhspublic/display?theme=29" 
target="_blank"><img alt="National Threat Level" 
src="http://www.dhs.gov/threat_level/current_new.gif" ></img></a><br></br><a 
href="http://www.uscg.mil/safetylevels/whatismarsec.asp">
<img src="http://www.uscg.mil/safetylevels/level1.gif" alt="MARSEC LEVEL 1 -
Significant Risk"></img></a></li>
</ul>
```
(Preserve the above closing  $\langle u \rangle$  tag at all costs)

Next is the Search Form to remove. Drop the new one here, in place of the old, including the highlighted  $\langle$ div id="searchnav"> $\langle$ div>. The actual code, from Page 2, under "(c) Search", is added below and shown in blue, bold. Remove all strikeout code.

```
<form action="http://www.google.com/search"><img 
src="http://www.cgaux.org/_images/google.gif" alt="Google Custom Search" 
height="16" width="119"></img><input name="ie" value="utf-8"
type="hidden"></input><input name="oe" value="utf-8" 
type="hidden"></input><input name="q" size="22" maxlength="250"
type="text"></input><input name="domains" value="cgaux.org" 
type="hidden"></input><input name="btng0" value="Search" 
type="submit"></input><input name="sitesearch" value="cgaux.org" 
checked="checked" type="radio"></input><span style="font-size: x-
small;">cgaux.org<br/>>><a href="http://www.cgaux.org/advsearch.html"
title="Click here for an Advanced Search Form">Advanced 
Search</a></span></form>>>>>>
```
TECHNICAL MEMORANDUM: Requirement For Unit Website Updates: Search, National Threat Level Advisory and MARSEC Panels

```
<div id="searchnav"> 
<form method="get" action="http://search.usa.gov/search">
<div>
     <input type="hidden" name="affiliate" value="cgaux" />
     <label for="query-field">
         <span class="search_term">Enter Search Term(s):</span>
     </label>
     <input type="text" name="query" id="query-field" 
     class="usagov-search-autocomplete ui-autocomplete-input ui-corner-all"/>
     <input class="field_padding" type="submit" value="Search" />
</div>
</form>
</div> <!—Ends searchnav -->
```
Place the code to invoke the new NTAS and MARSEC panels right here, after the new search form, above. The inserted code is shown in blue, bold.

#### **<div><script type="text/javascript" src="http://www.cgaux.org/\_includes/units\_uscgaux\_SideNav\_NonDeptLinks.js"> </script></div>**

Your website may or may not have the code below for a "Contact Us" panel. However, the  $\langle \text{div} \rangle$ closing tag shown in red below is crucial, as it closes the "<div id="sectnav">" tag, from above.

```
<div class="center"><br />
<ul style="font-weight:bold" class="blue">
         \langleli>\rangle/li><!--Edit the email hyperlink on Contact Us to your contact info-->
\langleli\rangle<a title="Contact US" href="mailto:enter your email address 
here?subject=Email from Unit Website"><strong>CONTACT 
US</strong></a></li></ul>
\langlediv\rangle
```

```
</div>
<!--END Side Nav -->
```
<div id="mainbody">

<!-- PLACE CONTENT HERE -->

Rest of web page follows.

Make these changes on *one* page, and make sure they work. Additionally, validate the page at http://validator.w3.org, correcting any coding errors you find.

After you have created a validated and working page, clone your changes to other pages.

#### Mainbody Div Wrapper

While you are modifying your website code, take note of whether or not you have implemented the "div wrapper" patch that is required for all Auxiliary Websites, on all web pages, to prevent page breakup. These tags *should have* been part of the original template designs, but were not. They are being added now so that the IT department has the flexibility of making periodic modifications to national template parameters *without* negatively impacting your unit website.

TECHNICAL MEMORANDUM: Requirement For Unit Website Updates: Search, National Threat Level Advisory and MARSEC Panels

Fundamentally, the div "wrapper" is a pair of tags that are required just *inside* the <body>...</body>tags of *every* web page. An example follows. If you have not yet added this patch, please do so concurrently with the panel updates, above. Remember, the change must be made on *every* web page. But it is simple.

Example of adding div wrapper tags (shown in blue, bold):

... Top of your web page (meta tags, etc.) </head> <body> **<div id="wrapper">** .... balance of your web page… .... **</div> <!-- end of wrapper -->** </body> </html>

**-//-**

Enclosure(s): None Copy: None.